**All LaGuardia faculty are entitled to a copy of Adobe Acrobat Professional software, but you must create a ticket with the IT Division to get the credentials that will give you access to the Adobe Cloud. To create the ticket, you have to sign-in to your LaGuardia account and then look for the IT support link:**

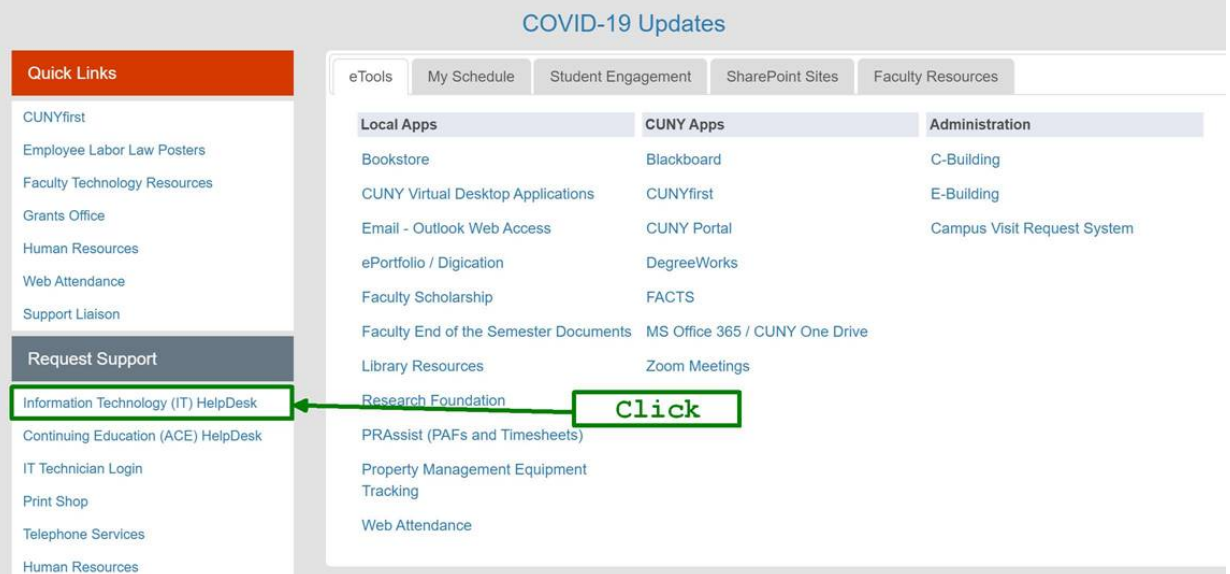

Then, on the next screen look for Request Support and click on IT HelpDesk:

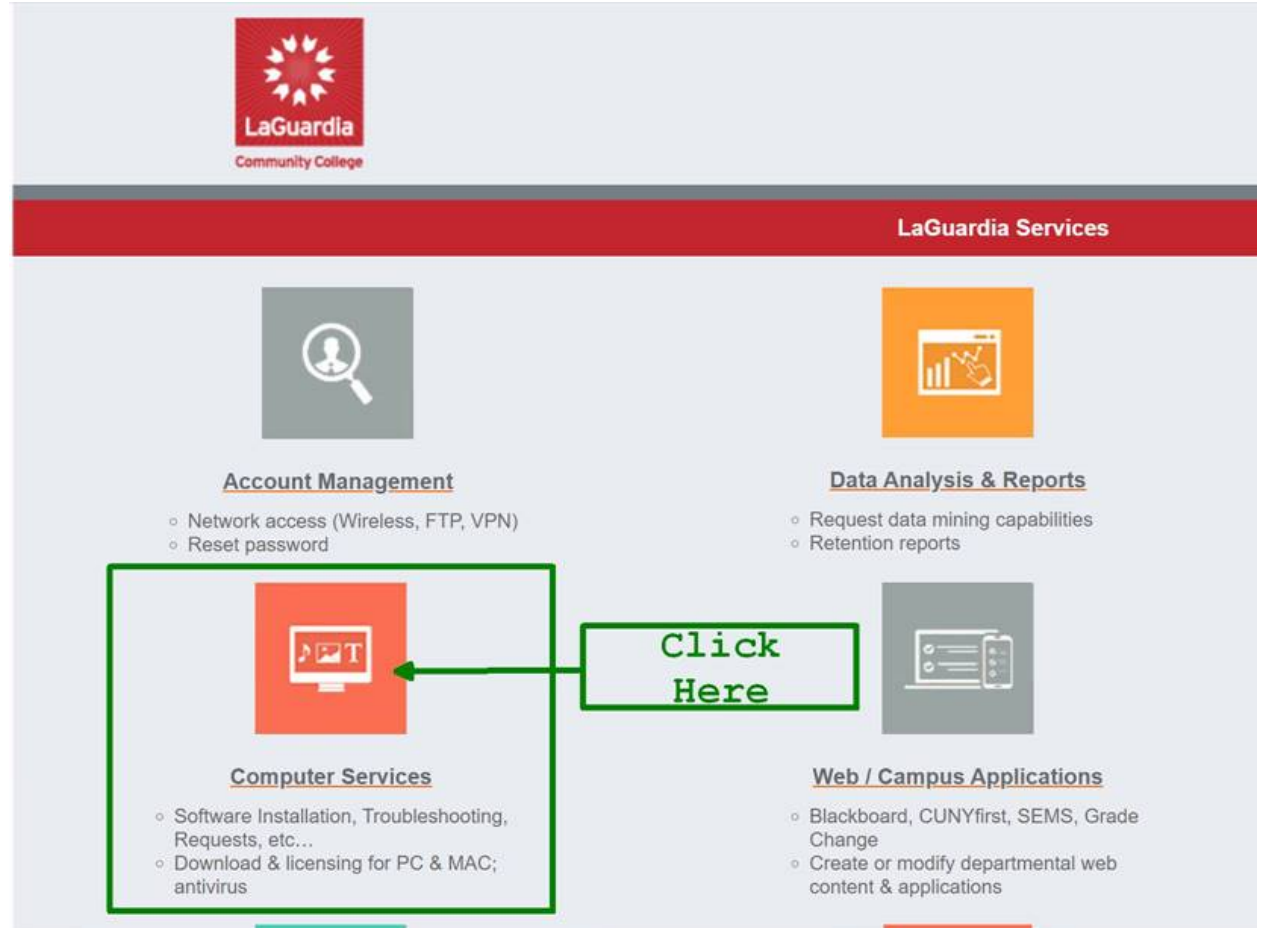

And in the last page select the category "License Request", and subcategory "Adobe Creative Cloud"

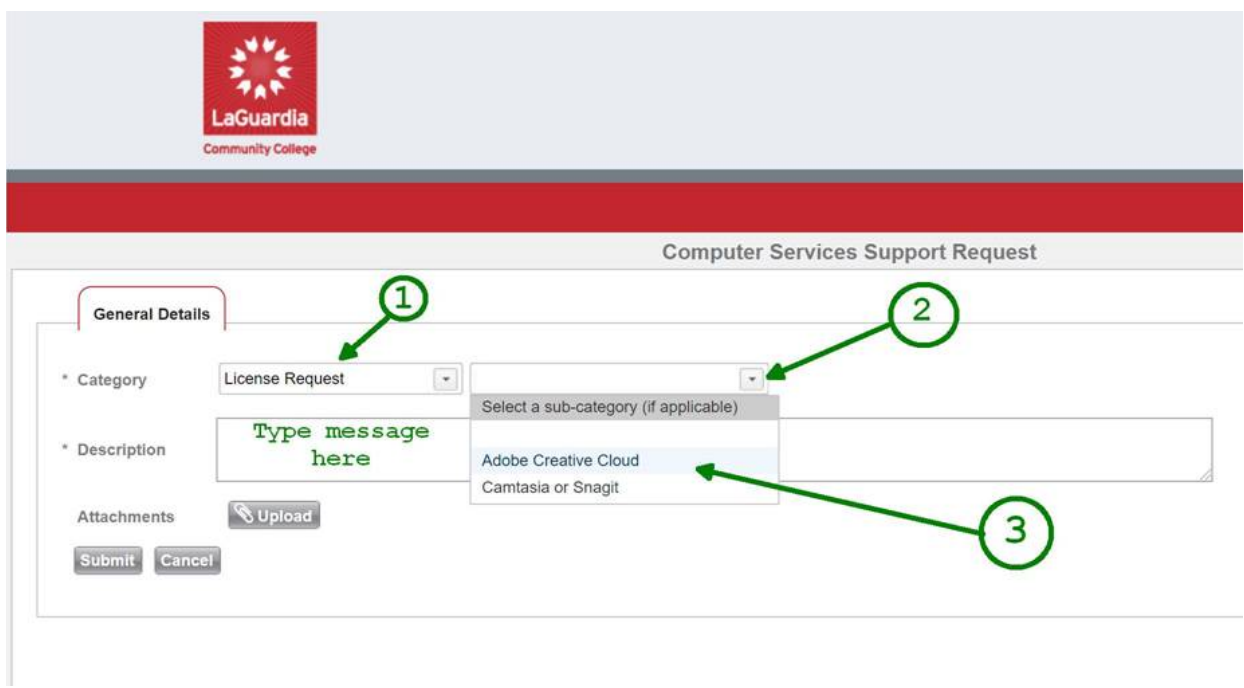

IT will contact you to set-up your credentials, which will allow you to download the software. They will send you step-by-step instructions.

**If you are unable to follow the steps above, you should call the IT HelpDesk directly at (718) 482-6134.**